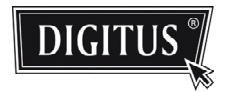

# OUTDOOR IR NETWORK CAMERA Series

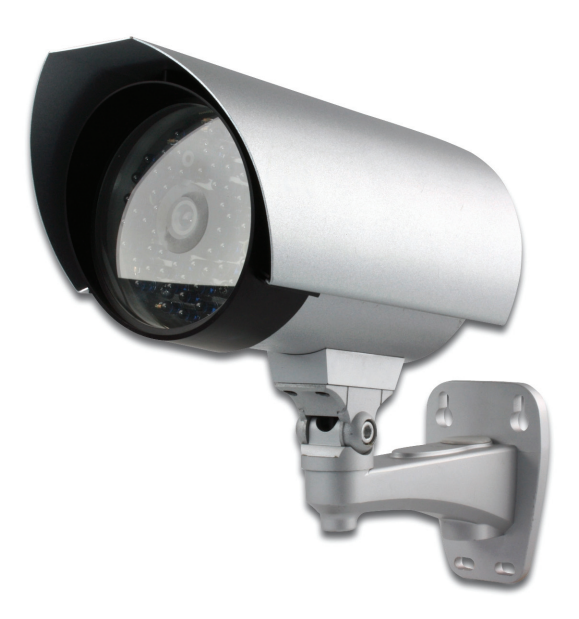

User Manual

*Please read instructions thoroughly before operation and retain it for future reference.*

## IMPORTANT SAFEGUARD

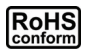

All lead-free products offered by the company comply with the requirements of the European law on the Restriction of Hazardous Substances (RoHS) directive, which means our manufacture processes and products are strictly "lead-free" and without the hazardous substances cited in the directive.

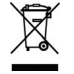

The crossed-out wheeled bin mark symbolizes that within the European Union the product must be collected separately at the product end-of-life. This applies to your product and any peripherals marked with this symbol. Do not dispose of these products as unsorted municipal waste. Contact your local dealer for procedures for recycling this equipment.

#### *Disclaimer*

We reserve the right to revise or remove any content in this manual at any time. We do not warrant or assume any legal liability or responsibility for the accuracy, completeness, or usefulness of this manual. The content of this manual is subject to change without notice.

#### *Grounding*

This is a Safety Class 1 Product (provided with a protective earthing ground incorporated in the power cord). The mains plug shall only be inserted in a socket outlet provided with a protective earth contact. Any interruption of the protective conductor inside or outside of the instrument is likely to make the instrument dangerous. Intentional interruption is prohibited.

#### *Water & Moisture*

Do not expose this product to dripping or splashing and that no objects filled with liquids, such as vases, shall be placed on the product.

#### *Trademark Acknowledgements*

Internet Explorer, Microsoft, Windows, Mozilla & QuickTime are registered trademarks of the respective holders.

#### *MPEG4 Licensing*

THIS PRODUCT IS LICENSED UNDER THE MPEG4 VISUAL PATENT PORTFOLIO LICENSE FOR THE PERSONAL AND NON-COMMERCIAL USE OF A CONSUMER FOR (i) ENCODING VIDEO IN COMPLIANCE WITH THE MPEG4 VISUAL STANDARD ("MPEG-4 VIDEO") AND/OR (ii) DECODING MPEG4 VIDEO THAT WAS ENCODED BY A CONSUMER ENGAGED IN A PERSONAL AND NON-COMMERCIAL ACTIVITY AND/OR WAS OBTAINED FROM A VIDEO PROVIDER LICENSED BY MPEG LA TO PROVIDE MPEG4 VIDEO. NO LICENSE IS GRANTED OR SHALL BE IMPLIED FOR ANY OTHER USE. ADDITIONAL INFORMATION INCLUDING THAT RELATING TO PROMOTIONAL INTERNAL AND COMMERCIAL USES AND LICENSING MAY BE OBTAINED FROM MPEG LA, LLC. SEE HTTP://WWW.MPEGLA.COM.

#### *GPL Licensing*

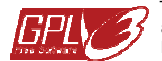

This product contains codes which are developed by Third-Party-Companies and which are subject to the GNU General Public License ("GPL") or the GNU Lesser Public License ("LGPL").

The GPL Code used in this product is released without warranty and is subject to the copyright of the corresponding author.

Further source codes which are subject to the GPL-licenses are available upon request.

We are pleased to provide our modifications to the Linux Kernel, as well as a few new commands, and some tools to get you into the code. The codes are provided on the FTP site, and please download them from the following site or you can refer to your distributor:

#### *Version*

Firmware: 1035-1014-1013-1004-A2 Video Viewer Software: 0139

## **TABLE OF CONTENTS**

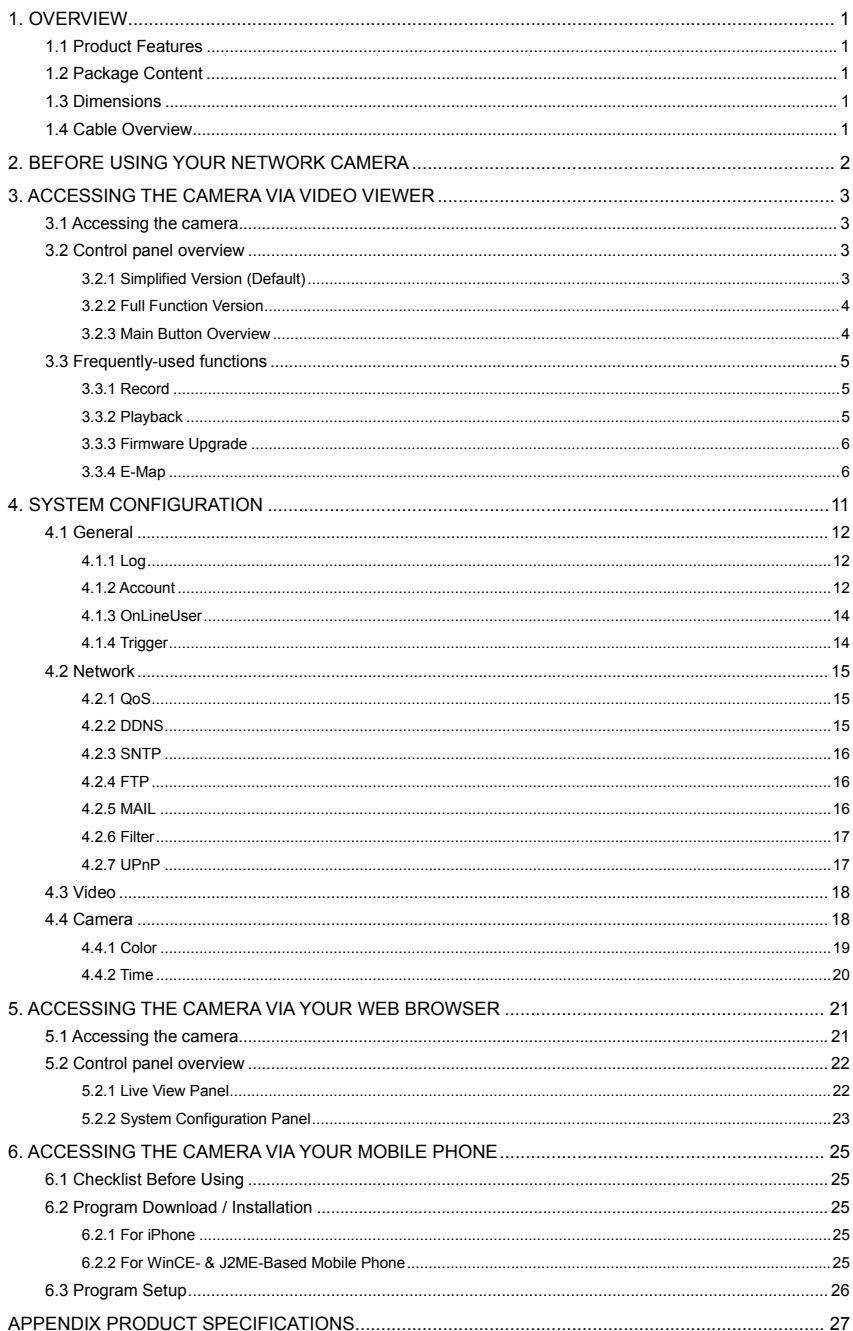

## 1. OVERVIEW

## **1.1 Product Features**

- True Day & Night surveillance & large aperture lens (F1.4)
- The best cost / performance outdoor solution with IP67
- IR effective distance up to 40 meters with 56 IR LEDs
- Smart Light Control to avoid overexposure
- Excellent outdoor ID design with cable management
- Low-latency video streaming with H.264 compression format
- Free CMS software with E-Map for multiple devices control & surveillance
- Powerful mobile surveillance supporting iPhone, BlackBerry, WinCE & J2ME
- Motion detection and alarm notification functions

## **1.2 Package Content**

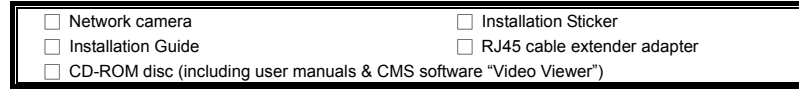

## **1.3 Dimensions**

#### **Unit: mm**

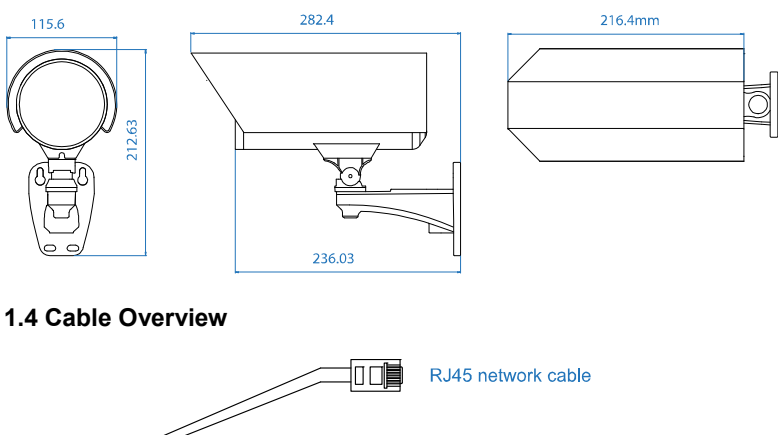

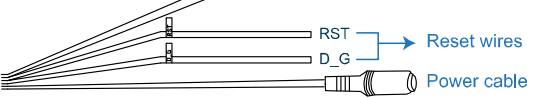

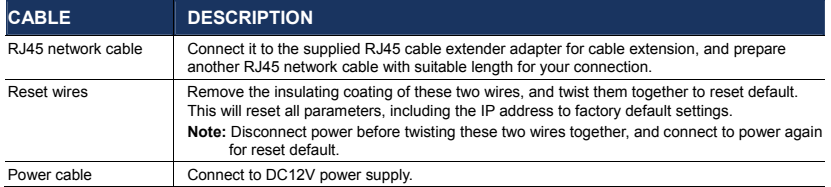

## 2. BEFORE USING YOUR NETWORK CAMERA

Before using the network camera, make sure:

- 1) You have installed the supplied CMS software, "Video Viewer".
- 2) You have configured the network settings, and the network connection is fine.

If not, please refer to your the installation guide.

This network camera can be accessed via our supplied CMS software "Video Viewer", or the web browser "Microsoft Internet Explorer" or "Mozilla Firefox" depending on different using situations.

■ To check or configure up to 16 surveillance devices simultaneously with the record function, please use "Video Viewer".

For details about using Video Viewer, please refer to "3. ACCESSING THE CAMERA VIA VIDEO VIEWER" at page 3, and "4. SYSTEM CONFIGURATION" at page 11.

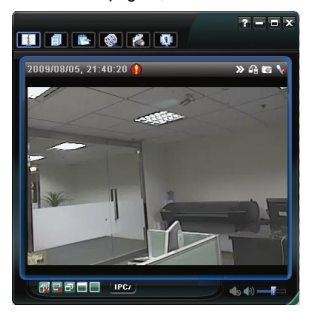

■ To check or configure this network camera only, it's recommended to use the web browser "Microsoft" Internet Explorer" or "Mozilla Firefox".

For details about using the web browser, please refer to "5. ACCESSING THE CAMERA VIA YOUR WEB BROWSER" at page 21.

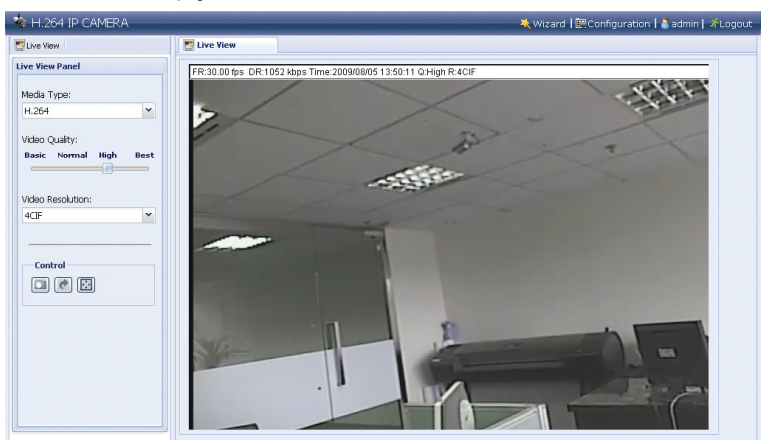

## 3. ACCESSING THE CAMERA VIA VIDEO VIEWER

### **3.1 Accessing the camera**

Step1: Double-click "<sup>27</sup>" on your PC desktop to open Video Viewer. By defaults, the "Address" Book" panel will be displayed on the right side of the control panel.

Step2: Click "If to select the IP address of the camera you intend to connect, and double-click it.

Step3: The live view is displayed in the Video Viewer.

### **3.2 Control panel overview**

Two control panels are available and can be switched depending on your using habit.

3.2.1 Simplified Version (Default)

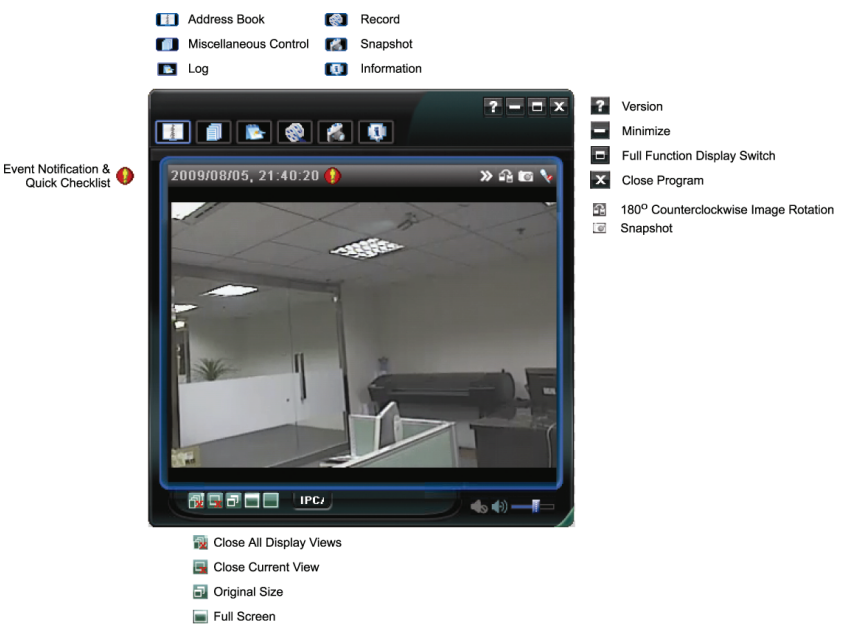

Display Mode Switch

## 3.2.2 Full Function Version

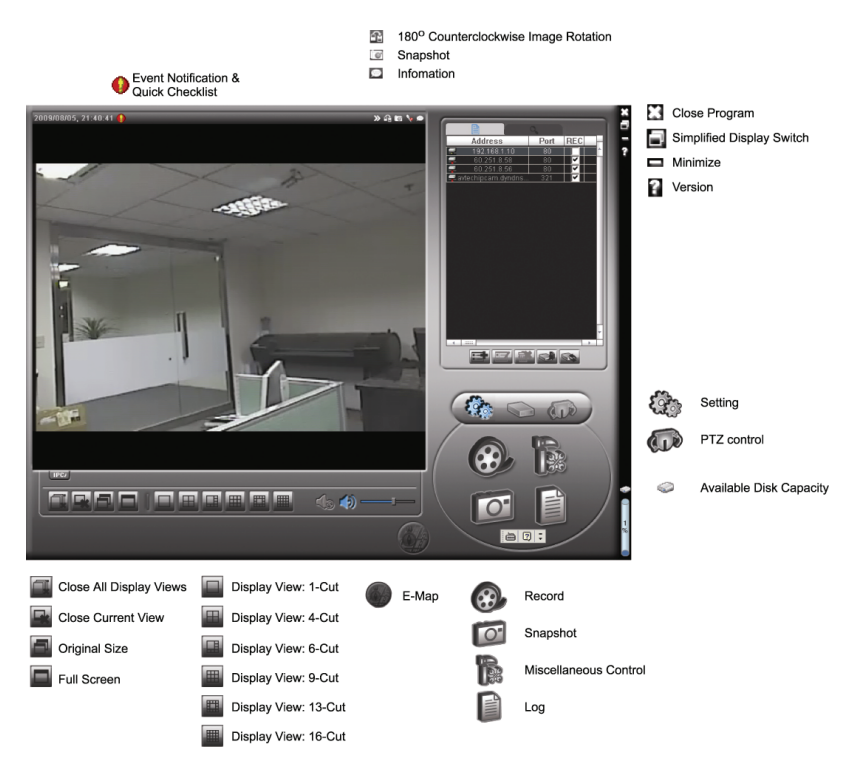

### 3.2.3 Main Button Overview

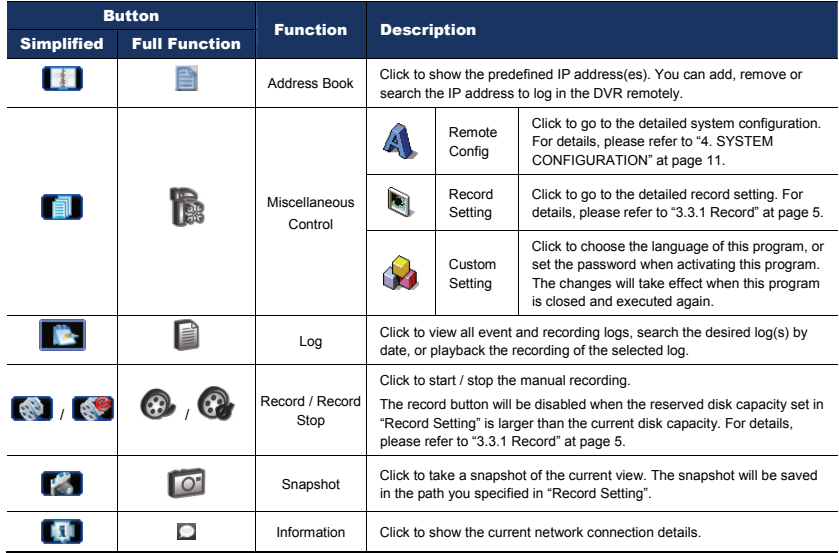

## **3.3 Frequently-used functions**

#### 3.3.1 Record

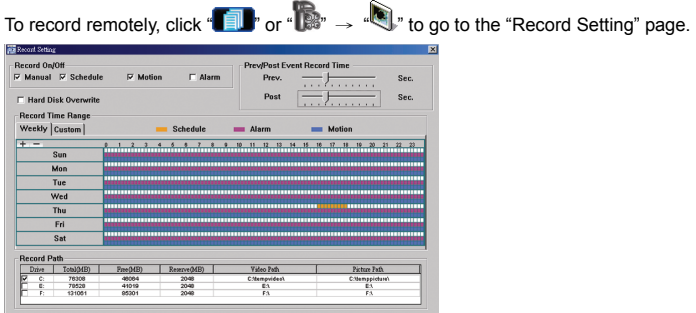

In the "Record Setting" page, you can set the following items:

- ‧Record type
- ‧Pre- / post-event record time (0~10 seconds)
- ‧Record time setting
- ‧Record path

**Note:** The record function will be disabled when the reserved disk capacity in "Reserved(MB)" is larger than the current disk capacity in "Free(MB)".

When "Manual" is checked, click  $\mathbb{R}$ " or " $\mathbb{C}$ " on the main control panel to start the manual recording

immediately, and the recordings will be saved in the location specified in "Record Path".

When "Motion" and / or "Alarm" are checked, the recording function will be enabled for any motion or alarm event, and the recordings will be saved in the location specified in "Record Path".

#### 3.3.2 Playback

To play a recording, click "**The T**<sub>"</sub> or "<sup></sup> and select the "Record" tab. A list of all the recordings will be shown by

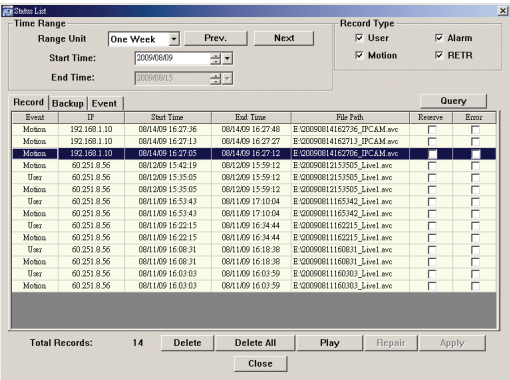

defaults, and you can also sort out the logs you want to speed up the search time.

#### 3.3.3 Firmware Upgrade

This function is used when users need to upgrade the network camera for function scalability.

**Note:** Before using this function, make sure you have the correct upgrade files provided by your installer or distributor.

Step1: Click "**II**", and select the IP address of your network camera in the address book.

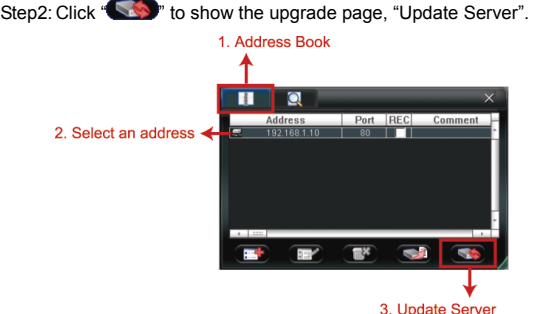

Step3: Click "Add" to browse to the upgrade files.

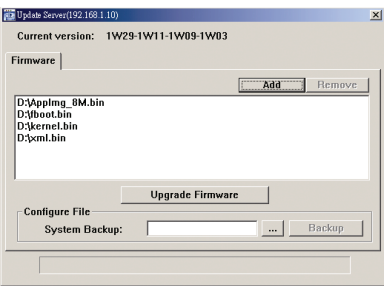

Step4: Click "Upgrade Firmware" to start firmware upgrade.

**Note:** It takes a few minutes to finish the upgrade process. Do not disconnect the power during firmware upgrade, or the upgrade may be failed. The camera will reboot after the upgrade.

Step5: Select the IP address of the camera and click " again to check if the firmware is upgraded.

#### 3.3.4 E-Map

Video Viewer is also a Central Management System (CMS) software, which allows network device control & management for up to 16 devices simultaneously.

**Note:** Before using this function, make sure Video Viewer is connected to all the devices (up to 16) you want to monitor.

E-Map is **ONLY** available when the control panel is switch to the full function version.

#### How to Add an E-Map Group

STEP1: In the simplified version, click  $\blacksquare$  to switch the control panel to the full function version, and click  $\blacksquare$ 

to enter the E-Map page as follows.

**Note:** To know where the buttons are, please refer to "3.2.1 Simplified Version (Default)3 at page 3, and "3.2.2 Full Function Version" at page 4.

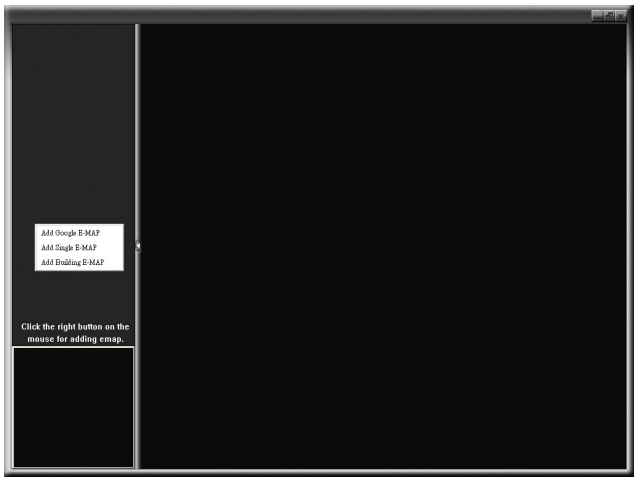

STEP2: Right-click to show the shortcut menu on the top-left panel, and select the E-Map group you want to add. There are three E-Map groups you can add: Google E-MAP, Single E-MAP, and Building E-MAP.

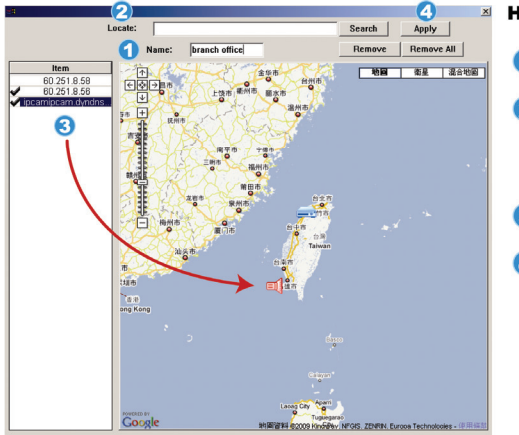

#### How to add a Google E-Map group:

- Enter the name of this Google<br>E-Map group.
- Enter a specific address or<br>andmark, and click "Search". **OR** Move to the map and drag to the location you want.
- Click and drag the IP address to<br>where it's located in the current level.
- Click "Apply" to save and finish.

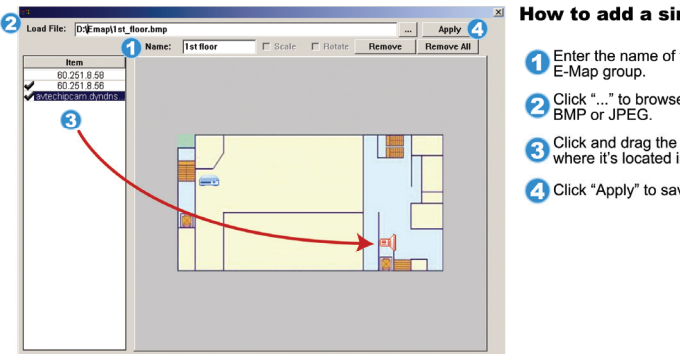

## How to add a single E-Map group:

- Enter the name of this single<br>E-Map group.
- 2 Click "..." to browse the map file in<br>BMP or JPEG.
- 3 Click and drag the IP address to<br>where it's located in the current level.
- Click "Apply" to save and finish.

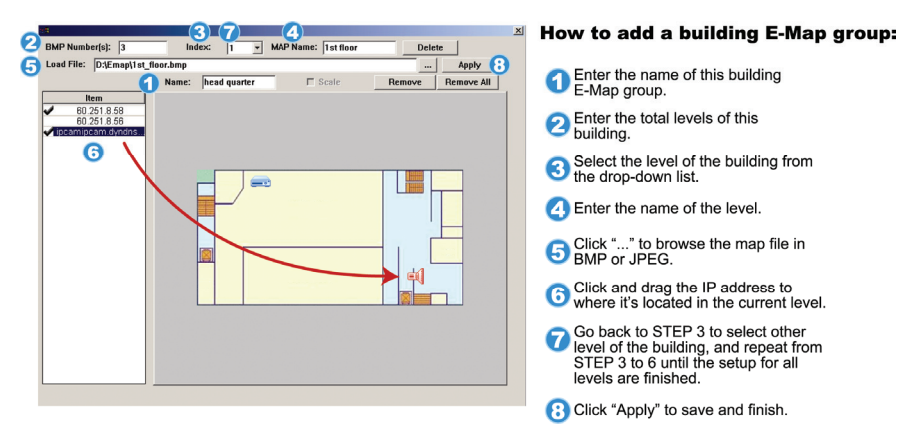

STEP3: When the E-Map group is created, you will see the tree on the top-left panel, showing all the devices you've added to this group.

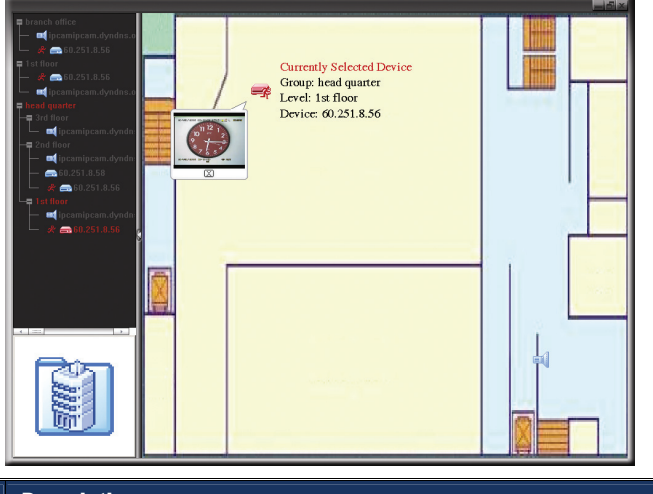

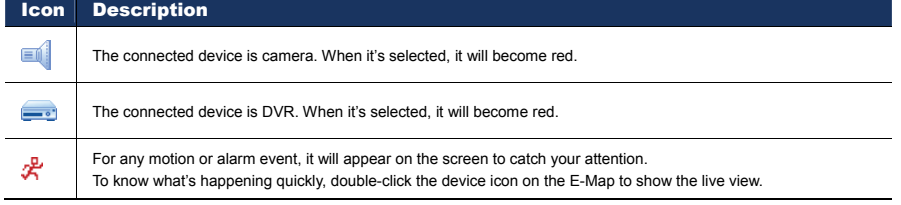

## How to Edit / Remove an Existing E-Map Group

For Google E-Map Group

Right-click on the group name to show the shortcut menu list, and select "Edit E-MAP" or "Remove E-MAP" as needed.

You can also add a single E-Map group (Add Single E-MAP) or Building E-Map group (Add Building E-MAP) into the existing Google E-Map group.

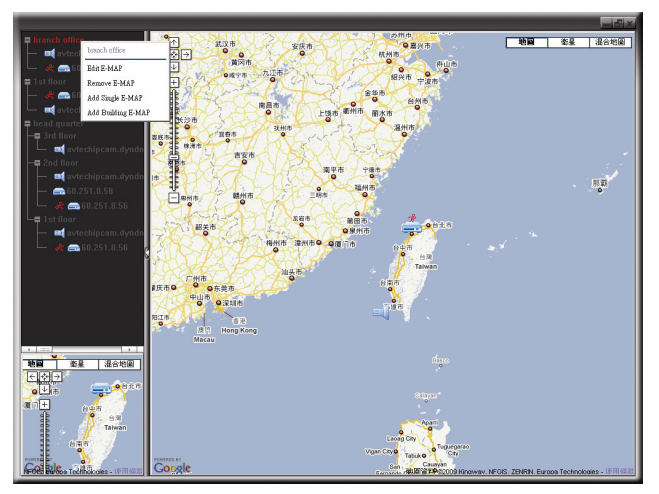

 $\triangleright$  For Single E-Map Group

Right-click on the group name to show the shortcut menu list, and select "Edit E-MAP" or "Remove E-MAP" as needed.

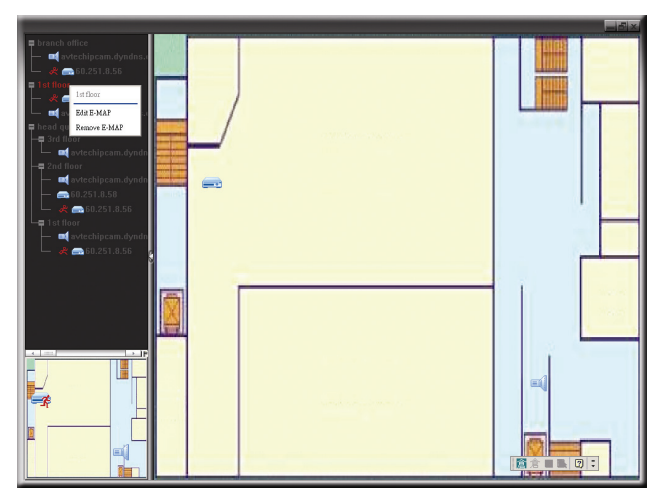

### $\triangleright$  For Building E-Map Group

Right-click on the group name to show the shortcut menu list, and select "Edit Building E-MAP" or "Remove E-MAP" as needed.

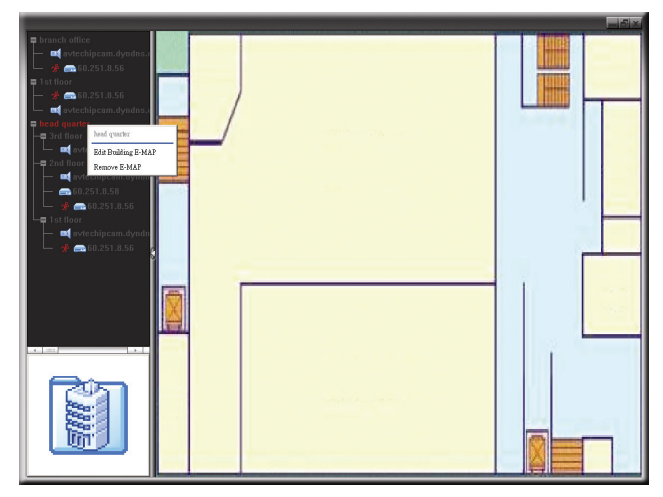

## 4. SYSTEM CONFIGURATION

Before using the network camera, make sure you have installed the supplied software, "Video Viewer", and configure network settings. If not, please refer to your installer or the installation guide.

**Note:** It's recommended to consult with your installer before changing system configurations.

**Note:** You need to be the supervisor to enter the system configuration page. If not, please re-log into the camera with the supervisor user level.

Click " in and select  $\mathbb{Z}$  " to enter the system configuration page. All the system configurations are listed as a tree structure on the left panel as follows.

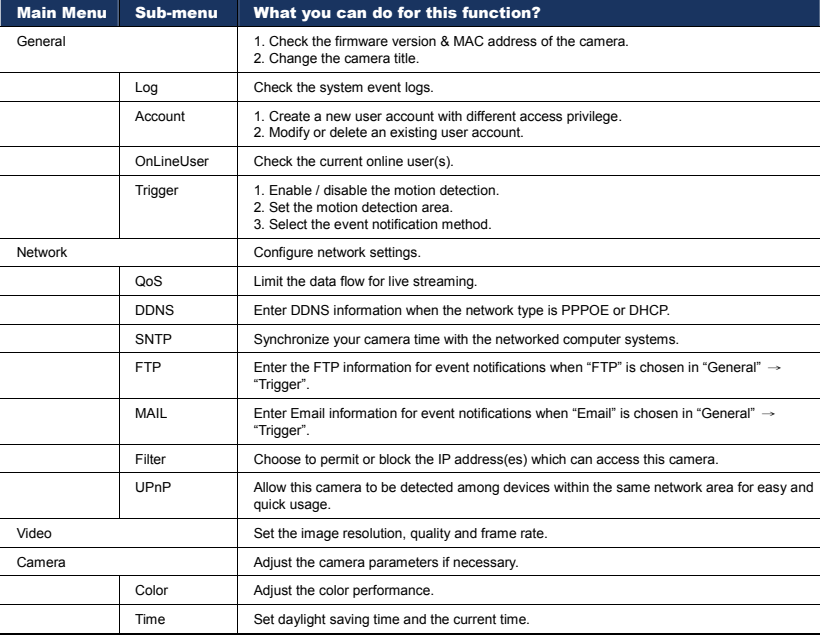

## **4.1 General**

In "General", you can check the general information for your network camera, such as the firmware version and MAC address, and also modify the identification name of your camera (up to 15 alphanumeric characters).

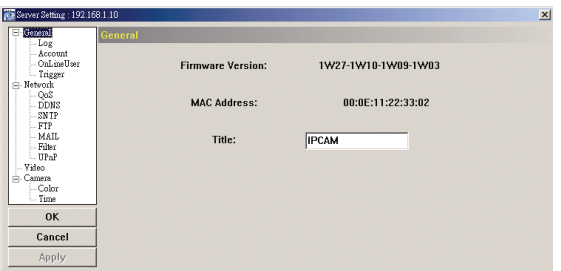

### 4.1.1 Log

To quickly search the system log you want by event type, click the drop-down list to select the system log type you want to check, and click "Reload" to refresh the list.

To clear all system event logs, click "Clear".

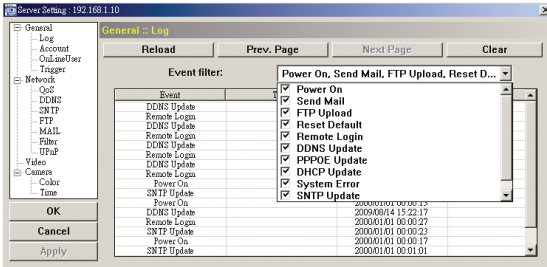

#### 4.1.2 Account

You can create a new account with different user access privilege, or delete or modify an existing account setting.

#### How to create a new account

Step1: Click "New", and fill in the following columns.

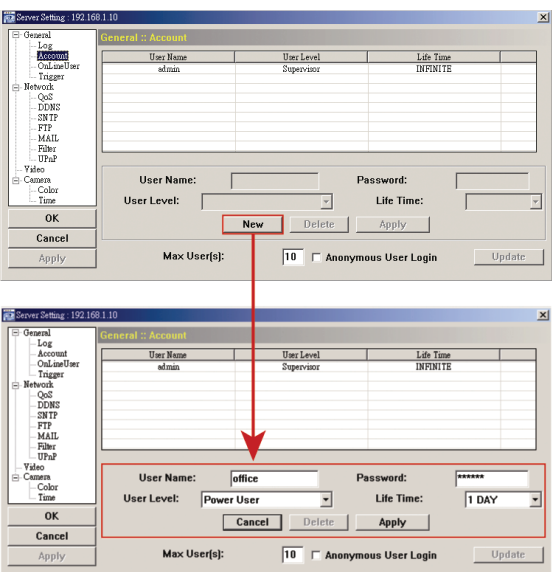

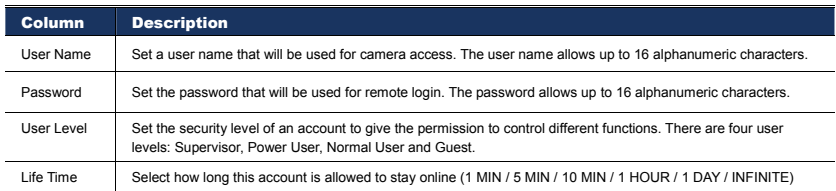

Step2: Then, click "Apply" to save your setting and create a new account.

#### How to modify or delete an existing account

Step1: Select the account you want to modify or delete.

Step2: To modify the account, change the setting directly, and click "Apply".

To remove the account, click "Delete".

**Note:** It's not allowed to remove an account when there's only one account in the account list.

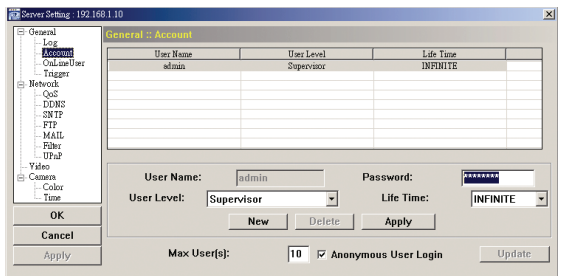

### $4.1.3$  OnLineLiser

You can check the current online user(s) with respective online information. To refresh the list, click "Refresh".

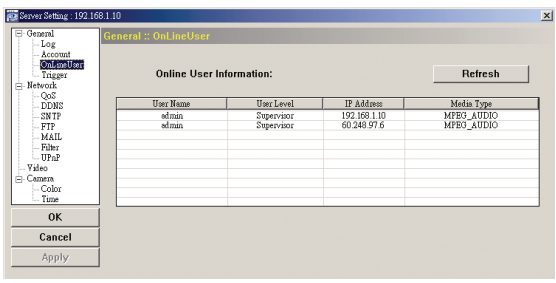

## 4.1.4 Trigger

You can set the motion or alarm detection and select the notification function.

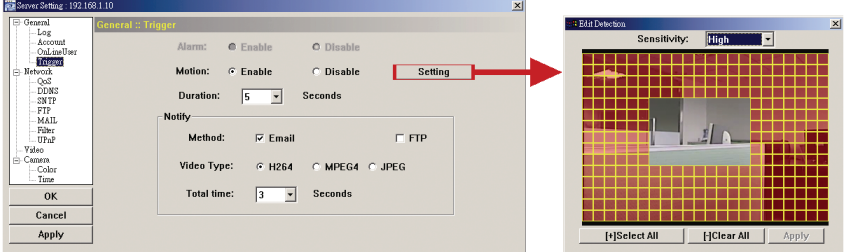

#### Trigger Setting

In this section, you can select to enable or disable the alarm or motion detection.

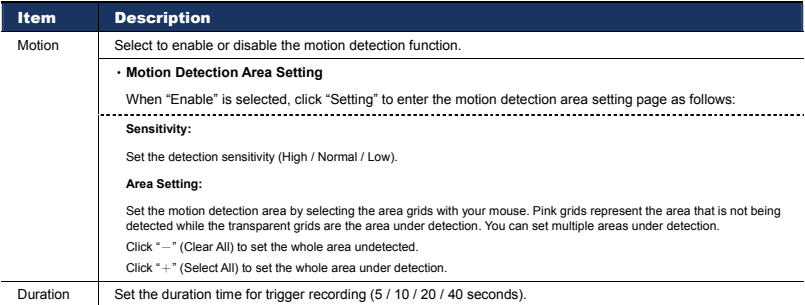

#### Notification Setting

In this section, you can select to enable e-mail and/or FTP notification when an alarm or a motion happened.

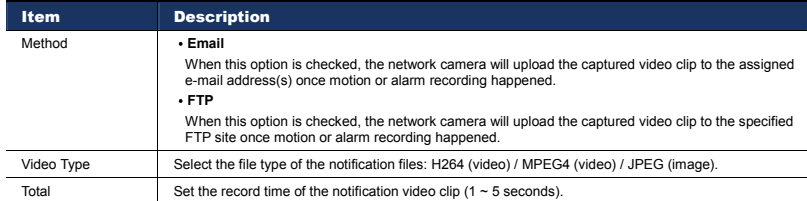

## **4.2 Network**

You can set the network configuration of the network camera depending on your network type. For details, please refer to your installation guide.

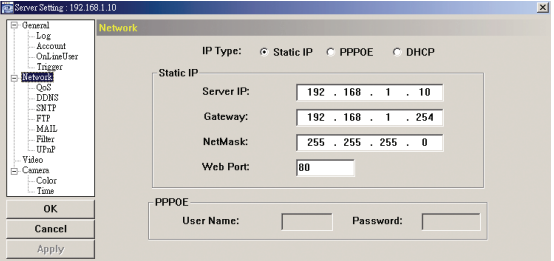

### 4.2.1 QoS

QoS, Quality of Service, is the ability to control the data flow for real-time streaming. This function is important if your network bandwidth is insufficient and you have other devices to share the network bandwidth.

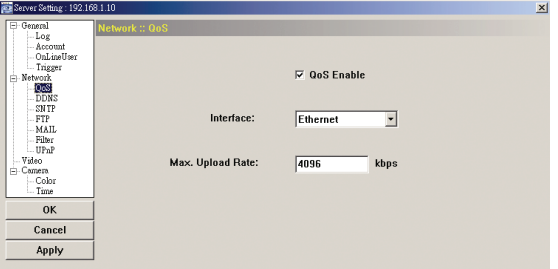

Check "QoS Enable", and set the max. upload rate from 256 to 10240 kbps.

#### 4.2.2 DDNS

Select "On" when the selected network type in "Network" is "PPPOE" or "DHCP". For details, please refer to the installation guide.

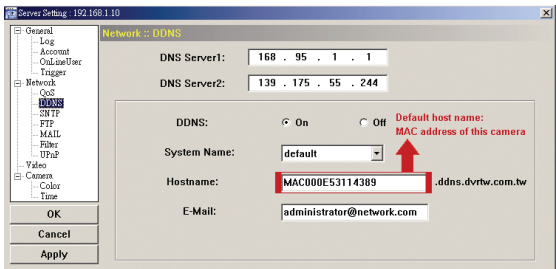

### 4.2.3 SNTP

SNTP (Simple Network Time Protocol) is used to synchronize your camera time with the networked computer systems.

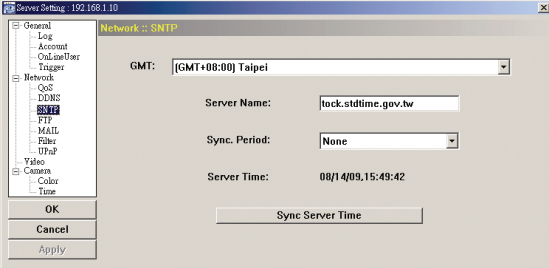

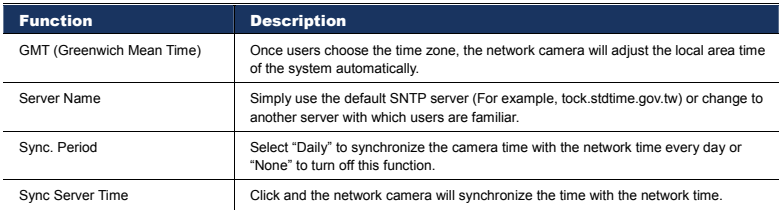

### 4.2.4 FTP

Enter the detailed FTP information and click "Apply" to confirm. The information you set here will be applied when "FTP" is selected in "General" → "Trigger".

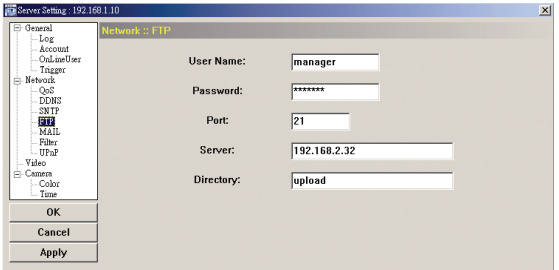

### 4.2.5 MAIL

Enter the detailed e-mail information and click "Apply" to confirm. The information you set here will be applied when "Email" is selected in "General" → "Trigger".

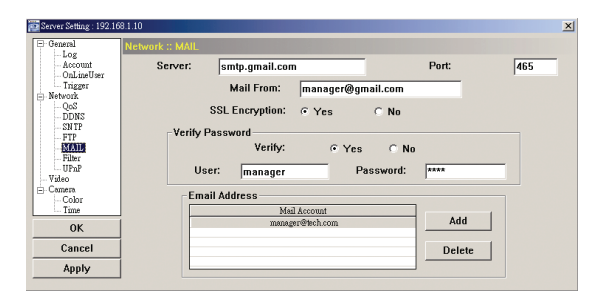

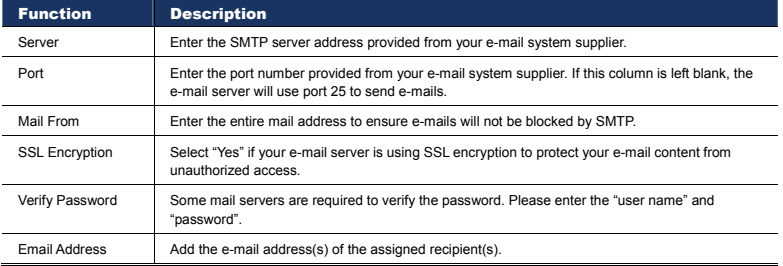

#### 4.2.6 Filter

Choose to permit or block the IP address(es) which can access this camera.

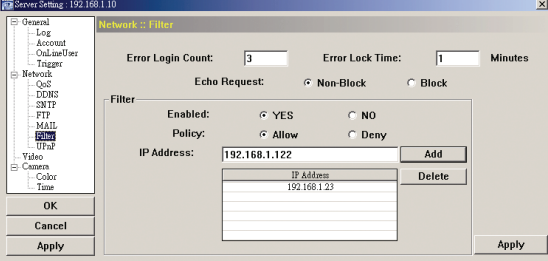

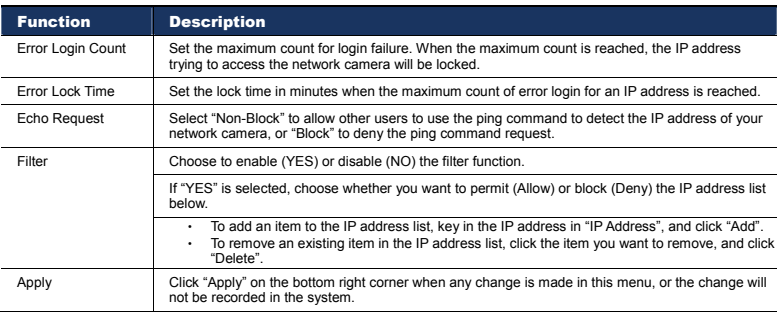

#### 4.2.7 UPnP

"UPnP" stands for "Universal Plug and Play", which allows devices to connect seamlessly in the home and corporate environments and simplify installation of computer components.

Check "Enable UPnP" to allow the network camera to be detected among devices within the same network area, and set the identification name of the camera in "Friendly name".

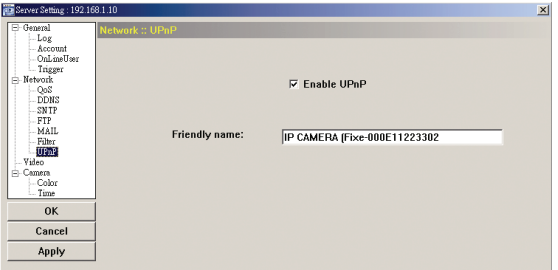

When this function is activated, the other PC within the same domain as this camera will be able to search this camera in "Network Neighbor" with the identification name set in "Friendly name". Double-click it to quickly open the web browser for camera access.

For details about camera access via your web browser, please refer to "5. ACCESSING THE CAMERA VIA YOUR WEB BROWSER" at page 21.

## **4.3 Video**

Set the image resolution, quality and frame rate.

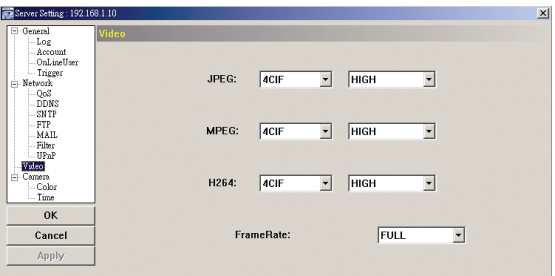

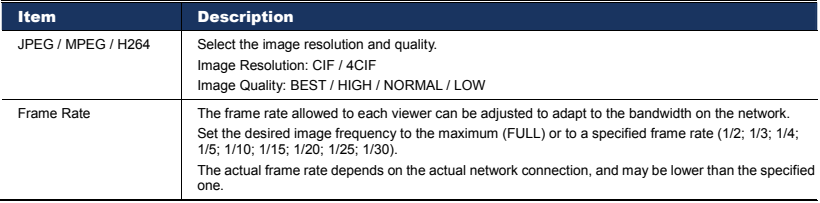

## **4.4 Camera**

Adjust the camera parameters if necessary.

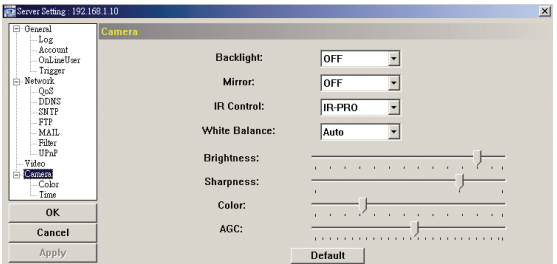

#### **Note:** To preview the changes, click "Apply".

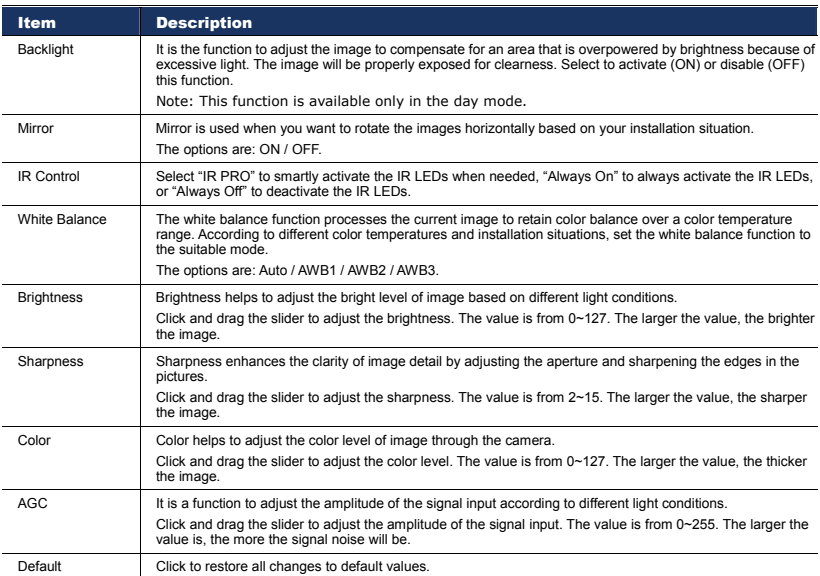

#### 4.4.1 Color

Adjust the color performance from Brightness, Contract, Hue and Saturation. Click and drag the slider to preview the color change on the live view panel and adjust the image color. Then, click "Apply" to confirm the change.

To restore the default values, click "Default", and click "Apply" to confirm the change.

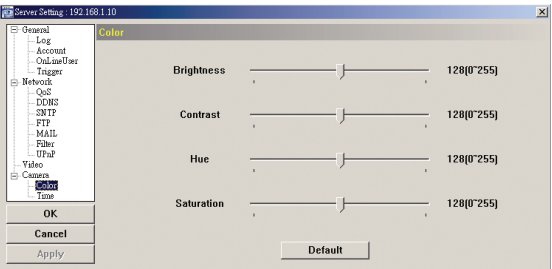

## 4.4.2 Time

Set daylight saving time and the current time.

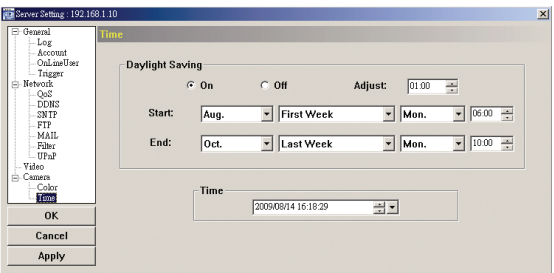

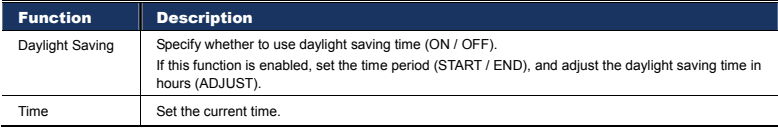

## 5. ACCESSING THE CAMERA VIA YOUR WEB BROWSER

Users can also access the network camera via a web browser, such as Microsoft Internet Explorer or Mozilla Firefox.

However, the web browser is only available for single device access. If users want to access more than two devices through one interface, it's recommended to use our supplied CMS software, Video Viewer. For details, please refer to "3. ACCESSING THE CAMERA VIA VIDEO VIEWER" at page 3.

Before using the network camera, make sure you have configured the network settings and have the IP address, user name and password used for accessing the camera in hand. If not, please refer to the installation guide.

### **5.1 Accessing the camera**

Step1: Open your web browser, and key in http://*ipaddress*:*portnum* in the URL address box.

For example, for IP address 60.121.46.236 and port No. 888, please key in "http://60.121.46.236:888" into the URL address box, and press "Enter".

Step2: In the login page, key in the user name and password, and enter the security code from the image below. Then, click "LOGIN".

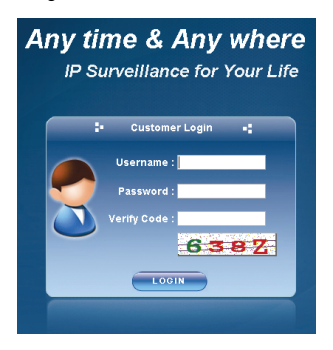

Step3: The wizard is then starting analyzing your network environment, and shows your network

#### environment.

- ‧ To continue setting the password, date & time, and network, click "Next" and follow the step-by-step instructions.
- ‧ To skip the wizard and directly access the camera live view, click "Close".
- ‧ To directly access the camera live view without starting the wizard for the login next time, check "Do not start wizard at login".

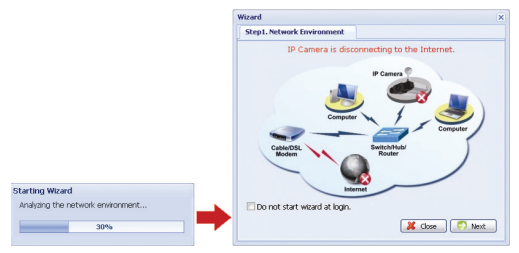

Step3: When the login is successful, the live view is shown similar as follows.

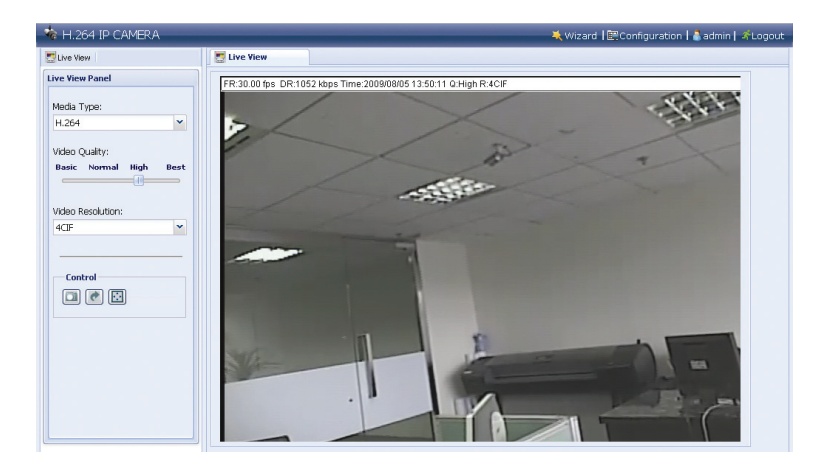

## **5.2 Control panel overview**

5.2.1 Live View Panel

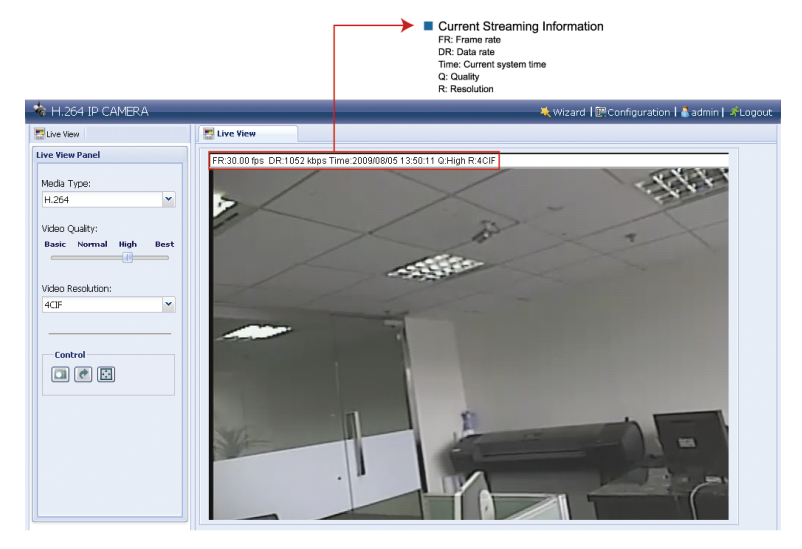

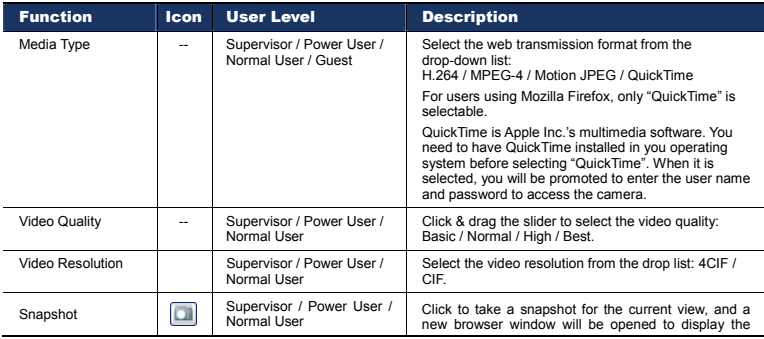

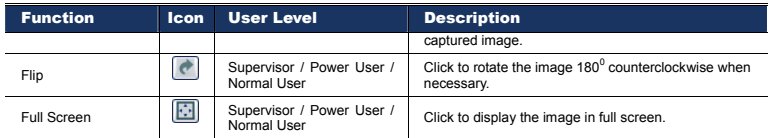

#### 5.2.2 System Configuration Panel

Click "Configuration" to enter the configuration page.

**Note:** You need to be the supervisor to enter the system configuration page. If not, please re-log into the camera with the supervisor user level.

The functions are categorized into three menus: Network, Camera and General.

- For details about "Network", please refer to "4.2 Network" at page 15.
- For details about "Camera", please refer to "4.4 Camera' at page 18.
- For details about "General", please refer to "4.1 General" at page 12, and "4.3 Video" at page 18.

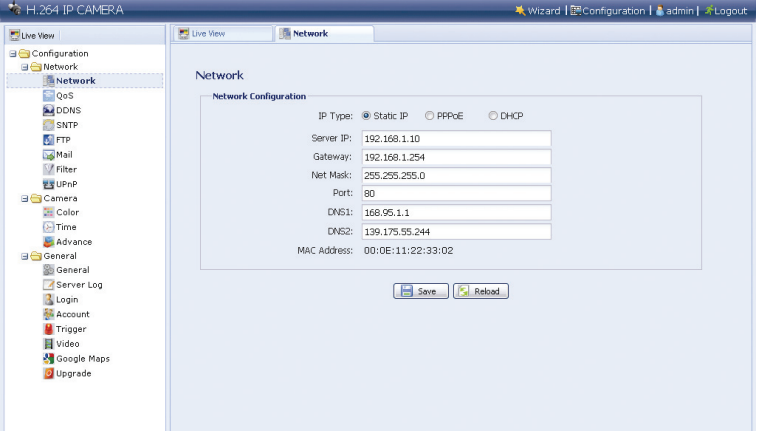

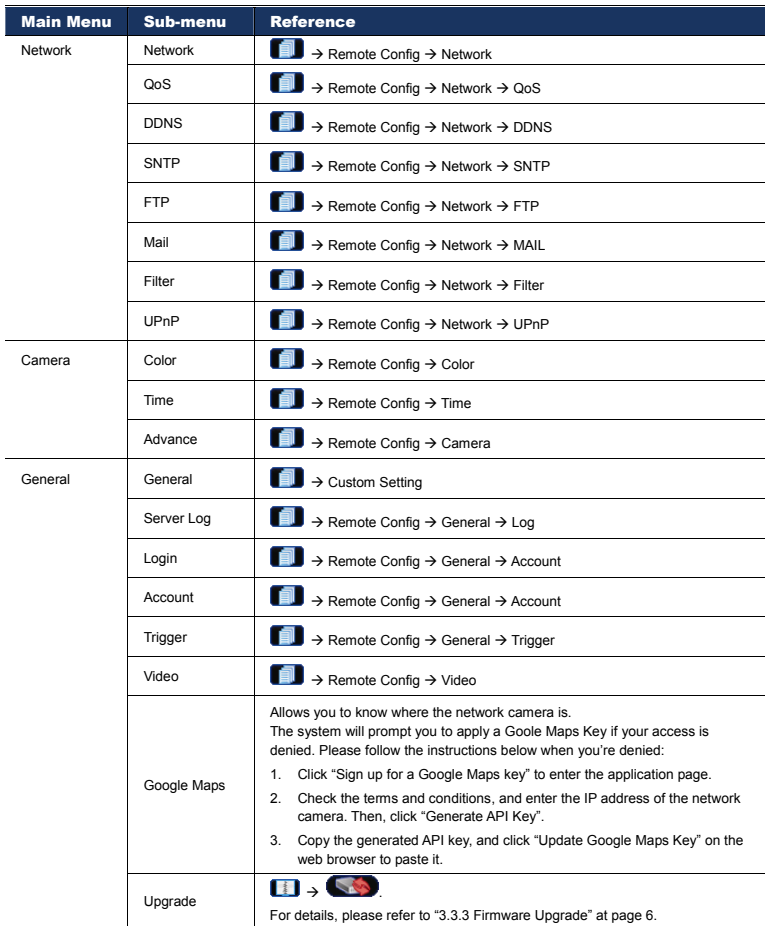

## 6. ACCESSING THE CAMERA VIA YOUR MOBILE PHONE

## **6.1 Checklist Before Using**

Make sure your PDA or mobile phone conform to the following requirements:

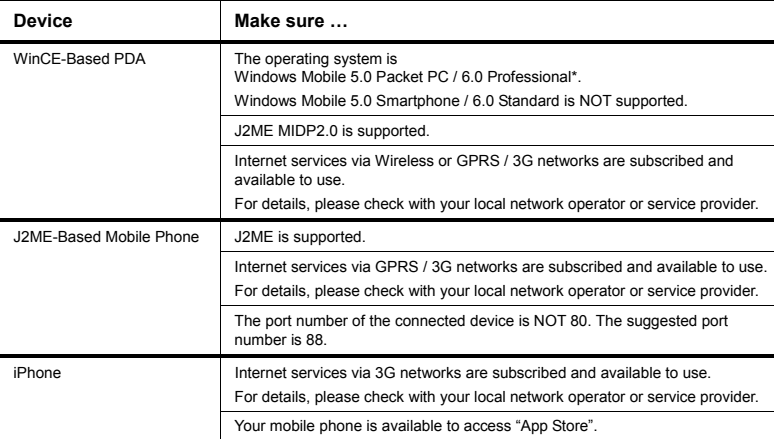

\* We do not guarantee the compatibility of the mobile surveillance software in every touch panel PDA brand with the operating system of Windows Mobile 5 Packet PC / 6.0 Professional. Please check with your distributor for details.

### **6.2 Program Download / Installation**

6.2.1 For iPhone

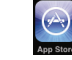

- STEP1: Go to "App Store" via your iPhone, and search our program with one of the following keywords: EagleEyes / PTZ / IPCAM / Surveillance.
- **Note:** You might be charged for Internet access via wireless or 3G networks. For the Internet access rate details, please check with your local network operator or service provider.

STEP2: Follow the on-screen instructions to download and install the program.

will be shown on the iPhone desktop for quick access when the program is installed successfully.

#### 6.2.2 For WinCE- & J2ME-Based Mobile Phone

STEP1: To download the program for mobile surveillance, please visit the following website address from your PDA or mobile phones:

**http://211.75.84.102/fae/MobileAP/index.html**

- **Note:** The Internet access setting via wireless or GPRS / 3G networks varies depending on different PDA or mobile phone brand. For details, please refer to its individual user manual, or check with your local network operator or service provider.
- **Note:** You might be charged for Internet access via wireless or GPRS / 3G networks. For the Internet access rate details, please check with your local network operator or service provider.

You will see the following four programs available:

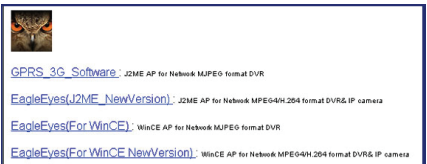

- STEP2: Download the program as instructed:
	- Select "**EagleEyes (J2ME New version)**" if you're using the J2ME-based mobile phone.
	- Select "**EagleEyes (For WinCE New Version)**" if you're using the WinCE-Based PDA phone.
- STEP3: Follow the on-screen instructions after downloading.

For mobile phones, the program will be saved to the location you specified. For WinCE-Based PDA, the program will be saved to "Programs".

## **6.3 Program Setup**

- STEP1: Get the necessary information for accessing your network camera, such as the IP address, user name, password, port number, etc.
- STEP2: Activate the program, and go to its setting page to fill in the information needed.
- STEP3: Try to access your network camera to see if the connection works.

## APPENDIX PRODUCT SPECIFICATIONS

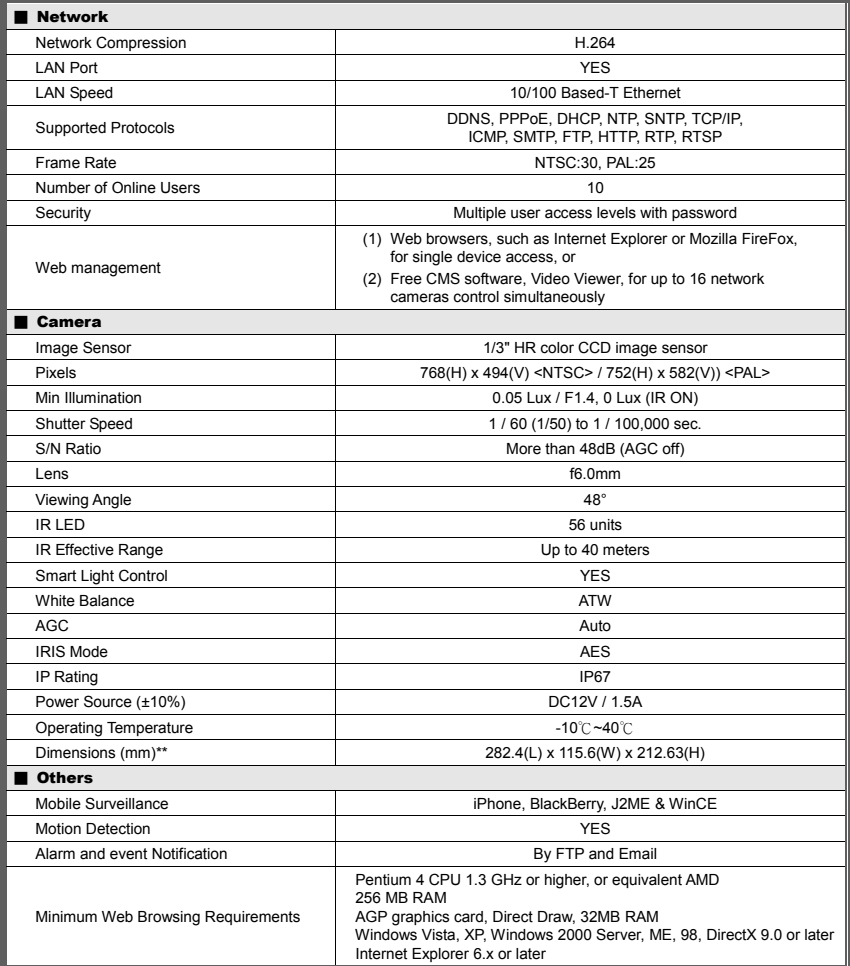

\*\* The specifications are subject to change without notice.

\*\* Dimensional tolerance: ± 5mm